# **Programmes of Study Editor**

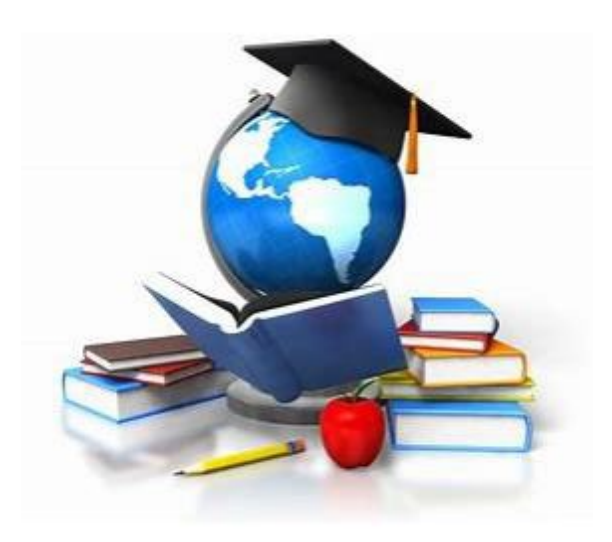

Guide to reviewing, updating and validating JCU Programmes of Study in the Programme of Study Editor

# **Contents**

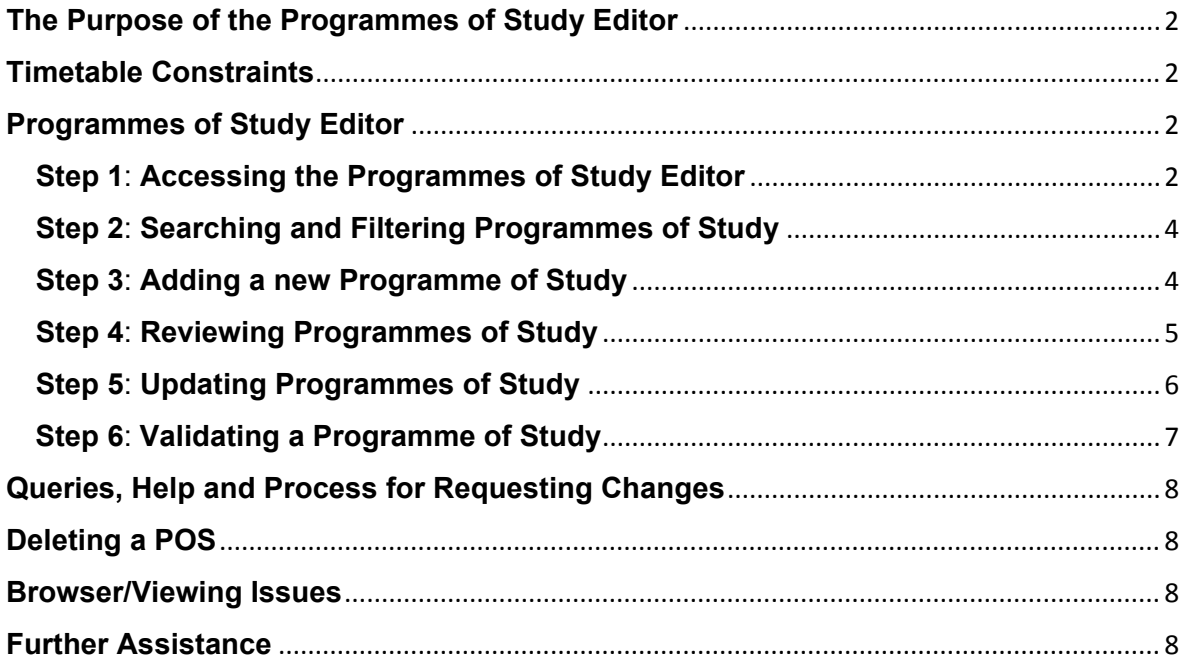

# <span id="page-2-0"></span>**The Purpose of the Programmes of Study Editor**

The Programmes of Study (POS) Editor contains all **core subjects** (viewed as a Programme of Study) that must be timetabled **clash-free** in both Townsville and Cairns for the two main teaching periods (Teaching periods one and two). It comes prepopulated with the previous year's POS data.

It is not necessary to record all possible subject options that a student may attend for timetabling purposes, only those subjects that must be timetabled clash-free are required to be entered into the POS Editor. **Heavily attended optional subjects should only be included to prevent an overlap when scheduling core subjects**, though these should be very few.

# <span id="page-2-1"></span>**Timetable Constraints**

Teaching activities timetabled for each subject are constrained by all of the following:

- $\checkmark$  Programs of Study / Student Sets
- $\checkmark$  Staff Availability
- $\checkmark$  Time
- $\checkmark$  Cohort Size
- $\checkmark$  Consecutive Activities
- $\checkmark$  Sequencing of Activities
- $\checkmark$  Specialist Lab requirements
- $\checkmark$  Room Type
- $\checkmark$  Room Facilities

When entering, updating or validating POS in the POS Editor, please ensure only those subjects that must be timetabled clash-free in that study period are added to each POS. It is important to note that POS with very low student numbers i.e. under 3-5 students will be removed prior to the timetable development. The JCU Timetable Team cannot guarantee clash free timetabling for all Courses as this significantly increases constraints to the timetable resulting in reduced student experience.

# <span id="page-2-2"></span>**Programmes of Study Editor**

#### <span id="page-2-3"></span>**Step 1**: **Accessing the Programmes of Study Editor**

Log into Staff*Online* in your internet browser:

If required, please log into your Staff*Online* account using your JCU credentials:

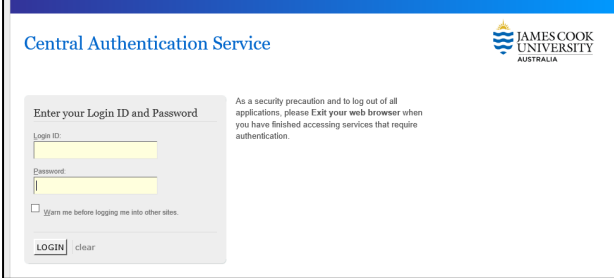

Once logged in, under the Academic Staff Information tab, click on the Timetable Programmes of Study link:

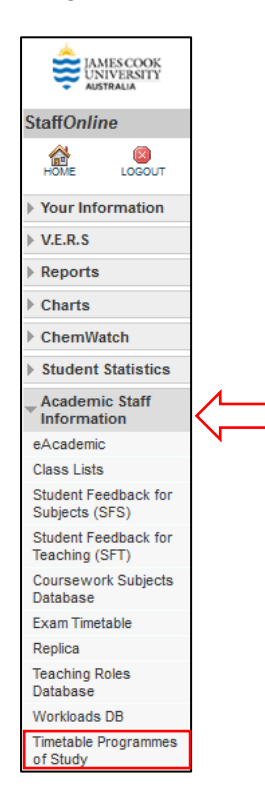

You'll be directed to the Programmes of Study landing page, see below:

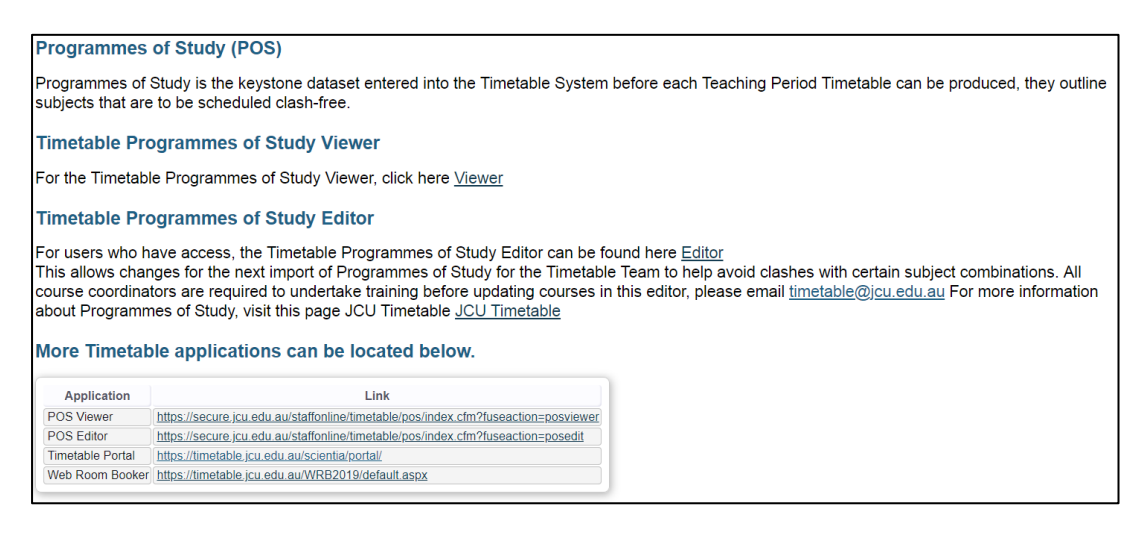

To review, update or validate POS during the POS data collection phase, you will need to select the Timetable Programmes of Study Editor as highlighted below:

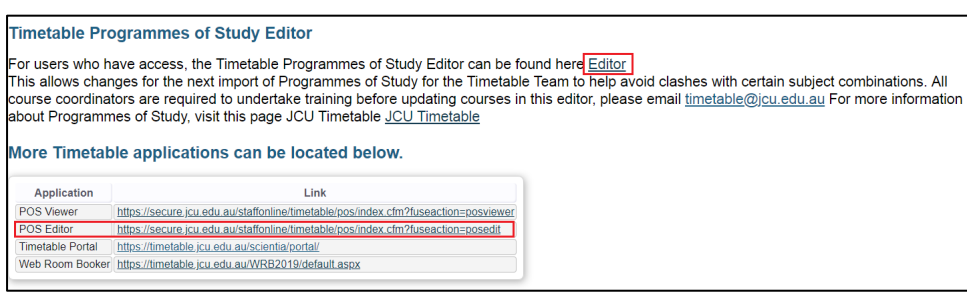

#### <span id="page-4-0"></span>**Step 2**: **Searching and Filtering Programmes of Study**

You can filter for POS using one or all of the following:

- Organisation Unit (2100 DTHM or 2200 DTES)
- Course Code
- Validation (whether a POS has already been validated: Yes, No or All)
- Teaching Period (TP1, TP2 or All)

**Please note**: TP1 incorporates SP1, SP3, SP4, SP5, SP6, SP7, SP46, SP64, SP65, SP81, SP82 and SP83 subjects. TP2 incorporates SP2, SP8, SP9, SP10, SP11, SP47, SP48, SP66, SP67, SP84, SP85 & SP86 subjects.

ie. TP1 date range is January to late July (end of O-week) and TP2 date range is the second half of the year.

To apply the filter, update the relevant field with what you wish to search and select **Search**:

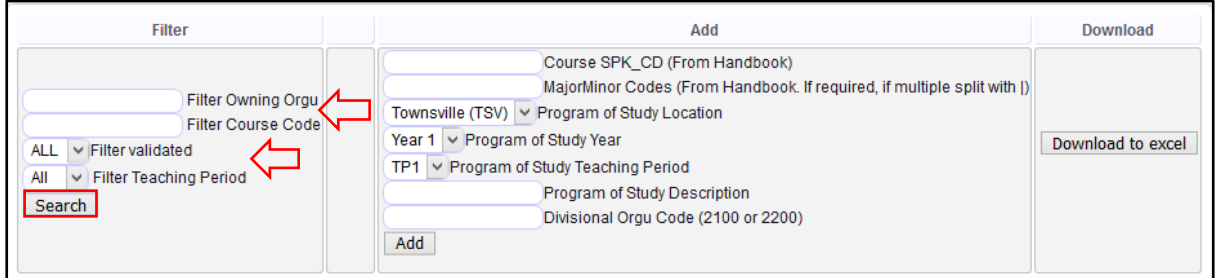

#### <span id="page-4-1"></span>**Step 3**: **Adding a new Programme of Study**

The database is pre-populated with TP1 and TP2 POS data entered during the previous years' timetable build.

When reviewing and validating each POS, if one does not exist, you can create and add a new one for TP1 or TP2 using the '**Add**' section next to the filter options at the top of the page.

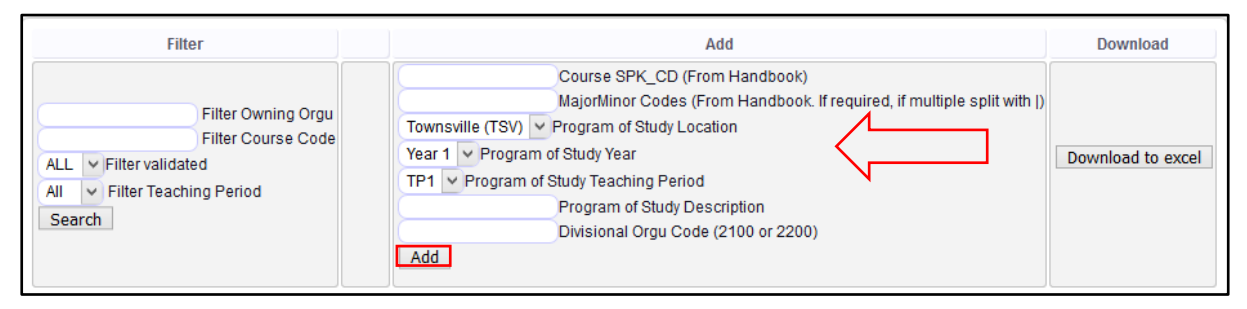

Adding a Programme of Study requires the following information:

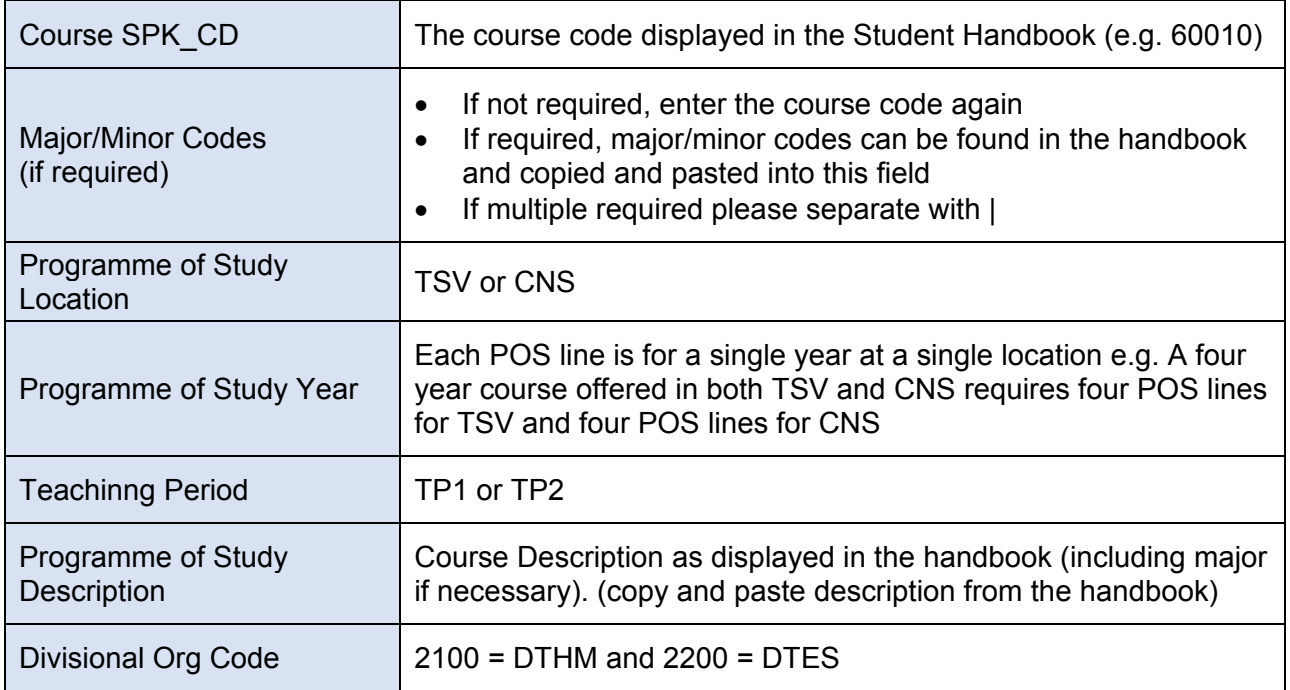

## <span id="page-5-0"></span>**Step 4**: **Reviewing Programmes of Study**

To review a POS, enter the search details into the filter options shown below.

For example; if reviewing a POS for the Bachelor of Law:

- Filter Course Code: 60010
- Filter Validated: All (or you could select Yes or No via the drop down box)
- Filter Teaching Period Code: TP1

Select '**Edit**' next to the Programme of Study you're wanting to review:

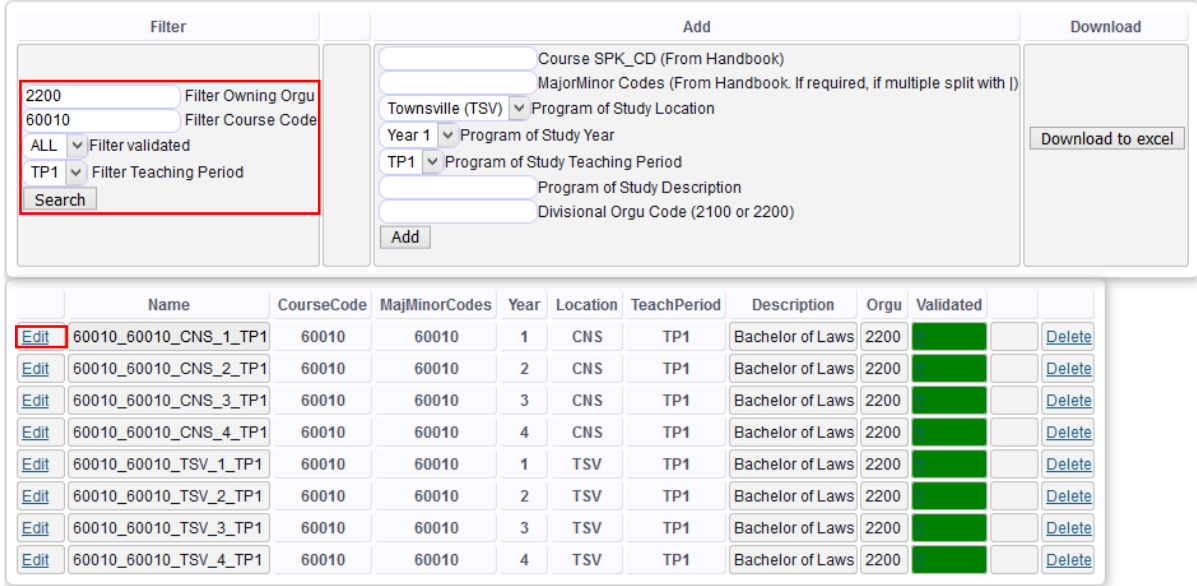

This will take you to the '**POS Options Edit**' page where you can review previous year's subjects.

If there has been changes to the POS from previous years, you can enter and/or edit subjects that are to be timetabled **CLASH-FREE** for that particular Programme of Study.

**Important Note**: All existing POS will have the previous year's subjects pre-populated for review.

#### <span id="page-6-0"></span>**Step 5**: **Updating Programmes of Study**

The subjects required for each Programme of Study are the core subjects to ensure a clashfree timetable for the majority of students.

Programmes of Study for timetabling purposes are not a list of all potential subjects (core and optional) a student may take for that teaching period and location.

*If an optional subject is highly selected by the majority of students undertaking that course, or if it is an optional subject that all students must undertake as part of that course, these can be entered into the POS Editor.*

#### *POS Options Edit*

The POS Description and Orgu can be edited, if required, by typing the changes in the fields and selecting '**Update**':

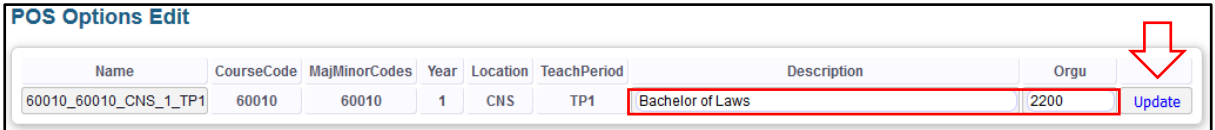

#### *Add New Option to POS*

New subjects are added into the POS Editor in the Subject Code, Study Period, Study Mode, Location and Core Fields and selecting **'Add'**:

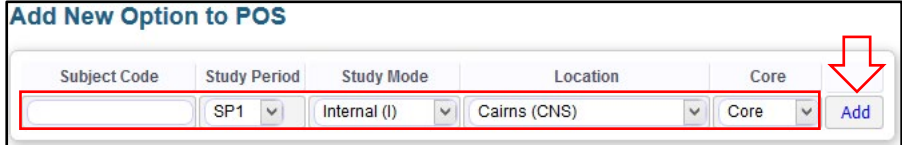

Adding a subject to a POS requires the following information:

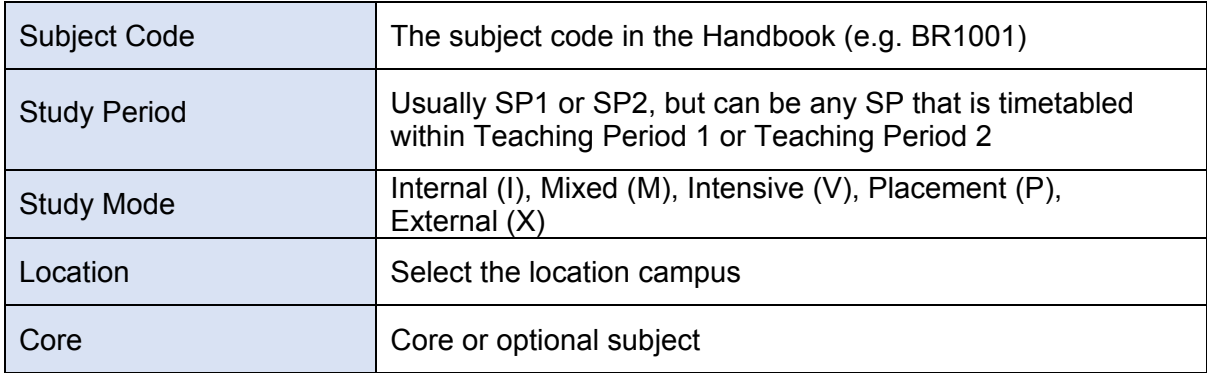

The subject added will then appear under that POS.

#### *Update Existing Options*

Changes to subject details ie. Study Period, Study Mode, Location & Core can be made by updating the available fields and selecting **'Update'**:

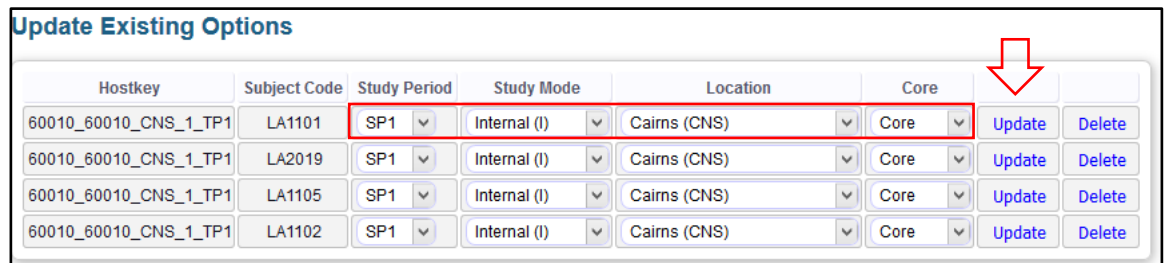

Subjects can be deleted from a POS by selecting **'Delete'**:

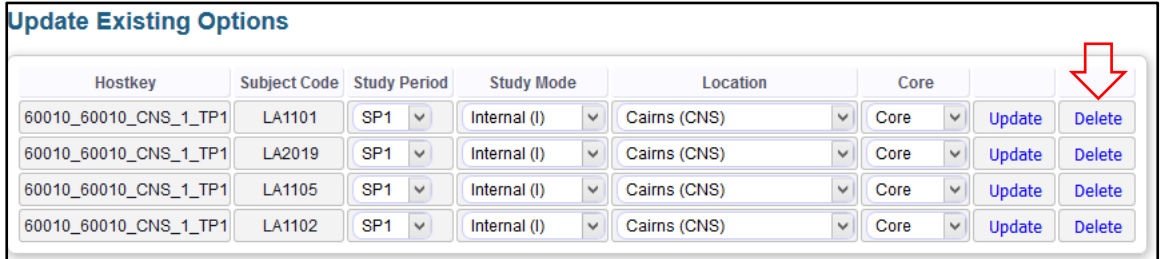

#### <span id="page-7-0"></span>**Step 6**: **Validating a Programme of Study**

Prior to developing the timetable for each Teaching Period, all Programmes of Study need to be reviewed, updated and validated. The JCU Timetable Team will be asking Course Coordinators in February and August each year to review, update and validate each POS. This has to be done prior to the data being imported into the timetable system and before the JCU Timetable Team can commence scheduling teaching activities.

The validate button is found on the far right column of the main page headed '**Validated**'. POS not yet validated will appear with an 'N' and displayed as **RED**. Validated POS will appear with a 'Y' and be displayed as **GREEN**.

The 'Validated' column uses a click-on, click-off button. To change a POS from not validated (N) to validated (Y) or vice versa, simply click on the "N" or "Y" and the screen will reload.

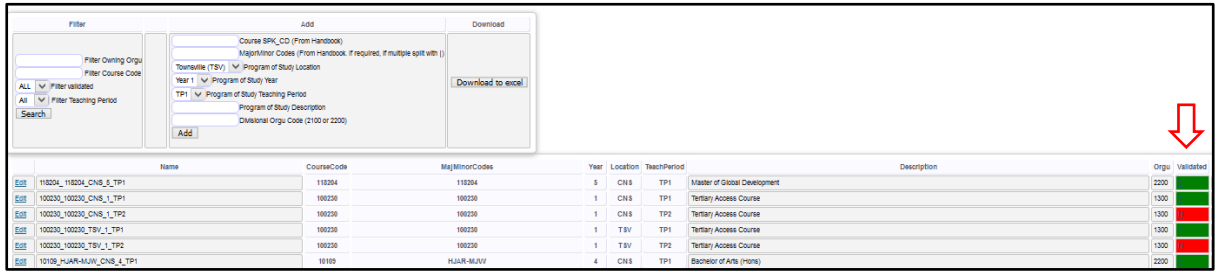

**Tip**: Using the 'Filter Validated' section and changing the drop down box to 'No' is an easy way for you to review all POS that have not yet been validated.

# <span id="page-8-0"></span>**Queries, Help and Process for Requesting Changes**

If you require assistance with your POS, please refer to the following for who best to contact:

- $\checkmark$  For all Course queries, please contact your CMO.
- $\checkmark$  For all Subiect or CSDB queries, please contact your College Timetable Representative (ASO).
- $\checkmark$  For all other questions relating to the POS Editor, please contact the JCU Timetable Team at **[timetable@jcu.edu.au](mailto:timetable@jcu.edu.au)** (or by phoning ext. 21376).

**Important Note**: While the POS Description can be edited (using the Edit button), the main details of the POS (Course code, Location, Year, etc.) **cannot**. If you create a new POS that contains errors the POS will need to be deleted and re-entered.

If a POS is blank by the date it's due to be imported (i.e. no subjects attached), all subjects relating to that POS will be timetabled without student sets attached and therefore may have core subjects clashing.

If a POS has not been validated by the due date, this will not be imported into the timetable system. All subjects relating to that POS will be timetabled without student sets attached and therefore may have core subjects clashing.

## <span id="page-8-1"></span>**Deleting a POS**

If a POS is no longer offered for the current timetable iteration, please contact the JCU Timetable Team at [timetable@jcu.edu.au](mailto:timetable@jcu.edu.au) (or by phoning ext. 21376) to have it removed from the database. Surplus POS will restrict the timetabling of activities significantly.

#### <span id="page-8-2"></span>**Browser/Viewing Issues**

If you're experiencing issues with the POS Editor in Internet Explorer, please try reopening the link in another browser (e.g. Chrome or Firefox) before contacting the JCU Timetable Team for assistance.

#### <span id="page-8-3"></span>**Further Assistance**

If you have any further questions or feedback regarding the POS Editor database or are experiencing some issues, please email [timetable@jcu.edu.au](mailto:timetable@jcu.edu.au) or phone ext. 21376.